## **Score Reporting and Match Report Printing Instructions**

At least one representative from each team will need a Username and Password to print match reports prior to each game and enter scores after the game . Below you will find instructions on how to setup a username and password, print match reports, and enter scores.

### **Step 1 How to setup a Username and Password:**

Go to the Washington Youth Soccer State Cup Main Page:

[www.washingtonyouthsoccer.affinitysoccer.com](http://www.washingtonyouthsoccer.affinitysoccer.com/)

Click Forgot Password in left hand navigation to setup a username and password to print match reports and score games for your team.

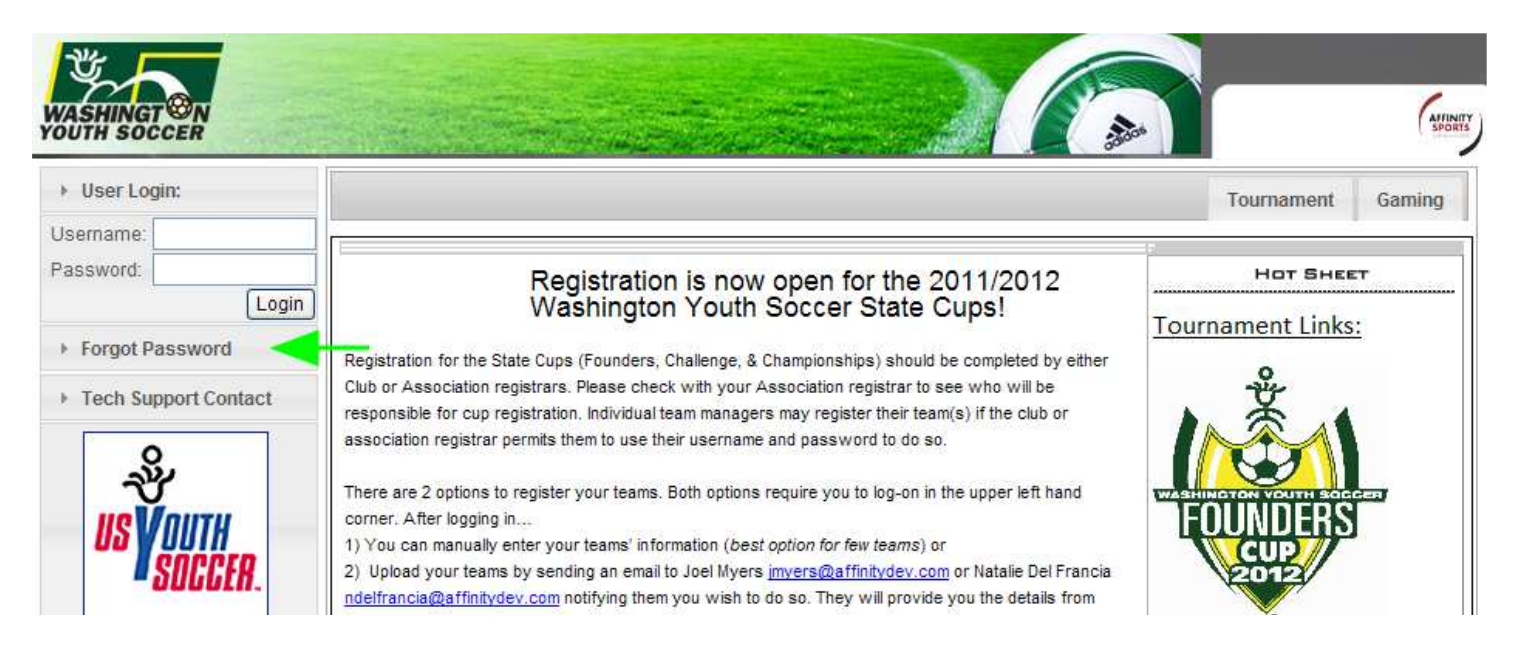

## Enter your email address, last name and zip code: *(Username is not required)*

You will receive an email containing a personal link to reset your account access.

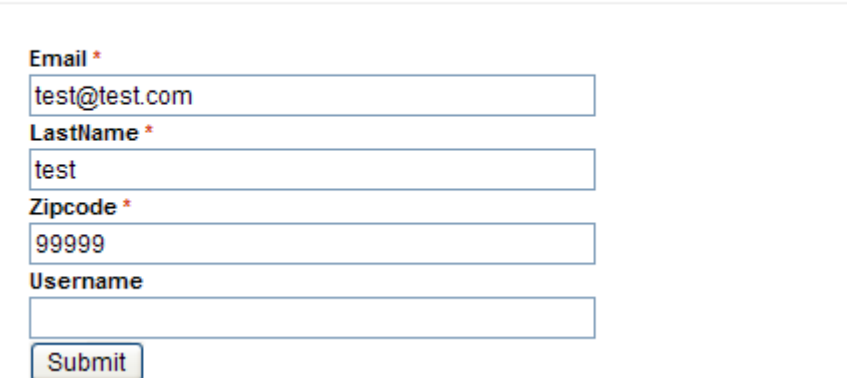

The system is designed to find a match based on your email address, last name and zip code. If the system does not find a match you can submit a help ticket by clicking "Tech Support Contact" in the left hand navigation requesting this information or give us a call during normal business hours and we will help you setup your account:

 Affinity Sports 1-888-213-3999 M-F 7am to 7pm PST S-S 7am to 3:30pm PST

Otherwise you will receive an email from [noreply@sportsaffinity.com](mailto:noreply@sportsaffinity.com)

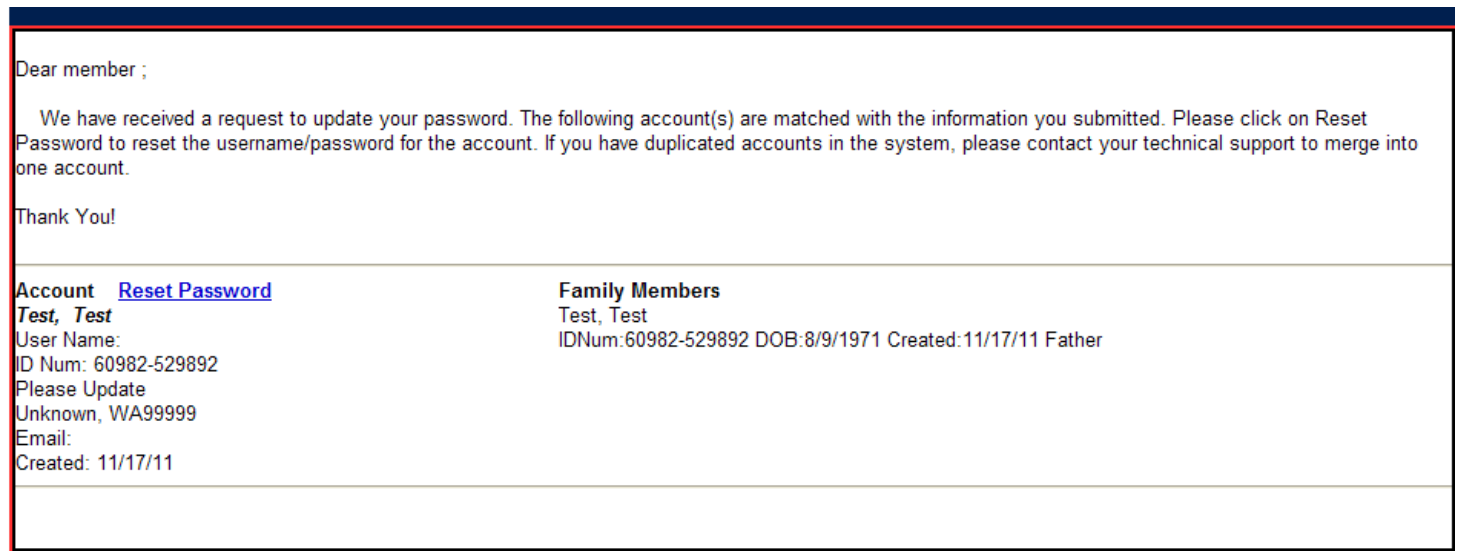

Click on the Reset Password link and you will be prompted to create a Username and Password:

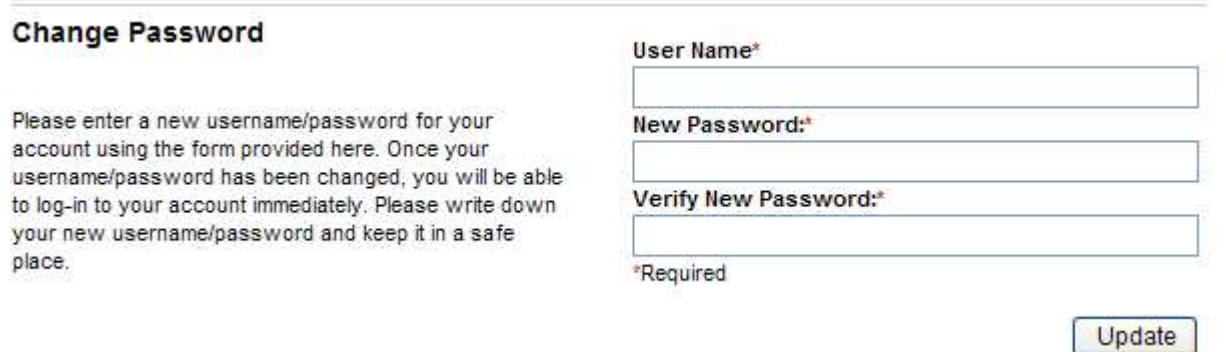

# **Step 2 Printing Match Reports:**

Login with your Team Admin account Username & Password:

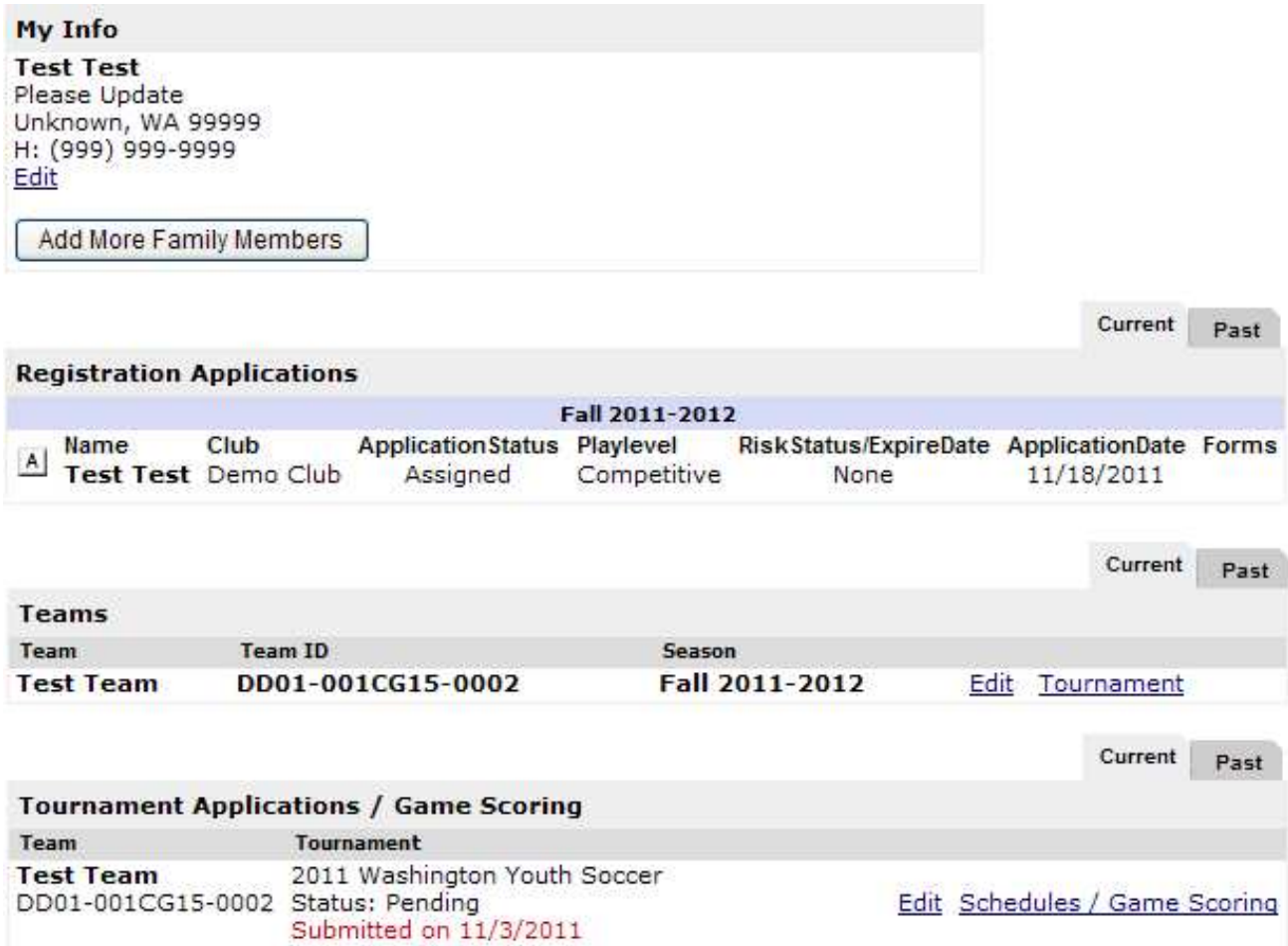

*(The Team ID# you will see on this page is an internal Team ID# which is a little different from your Washington State Team ID#)* 

Click the **Schedules/Game Scoring Link** 

On this page you will be able to print a match report for each game and also click on the either of the blank score boxes to record the games score and any cards received:

**Click here for Schedule Information Including Game Times and Fields** 

Advancing to Next Round: top 1 place team(s) from each Bracket and 0 Wildcards.

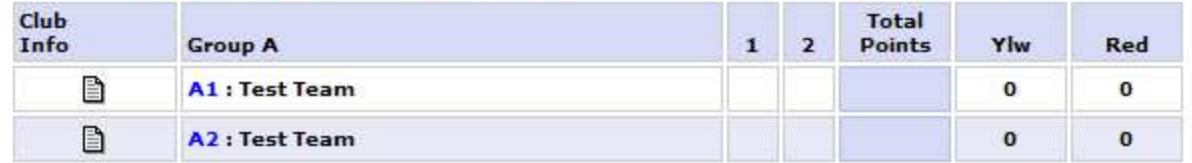

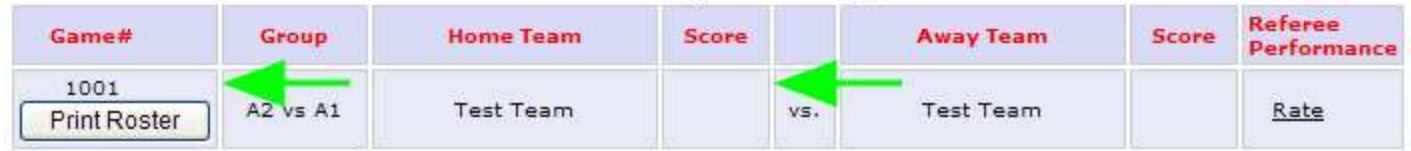

#### Bracket - Saturday, November 19, 2011

Click the "Print Roster" button to print your match report

The system will display a popup window with the Match Report. If you do not see this match report make sure you have any popup blockers disabled.

Do Not Click the Browser Print function to Print the roster

Within the window Click on the Print icon at the top left hand side of the window. It is the second icon in from the left:

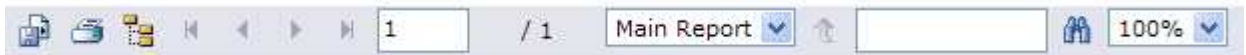

This will open up a PDF window from which you may print the Game Roster forms.

# **Print 2 copies of your Game Day Roster**

## **Step 3 Game Scoring**

Login with your team administrator Username and Password

Click the **Schedules/Game Scoring Link** 

Next to each unscored game you will see a empty score box under the word "Score":

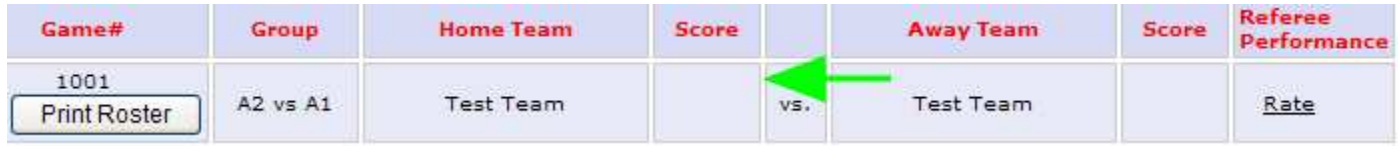

The system will display a popup window for the game stat entry. If you do not see this match report make sure you have any popup blockers disabled

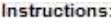

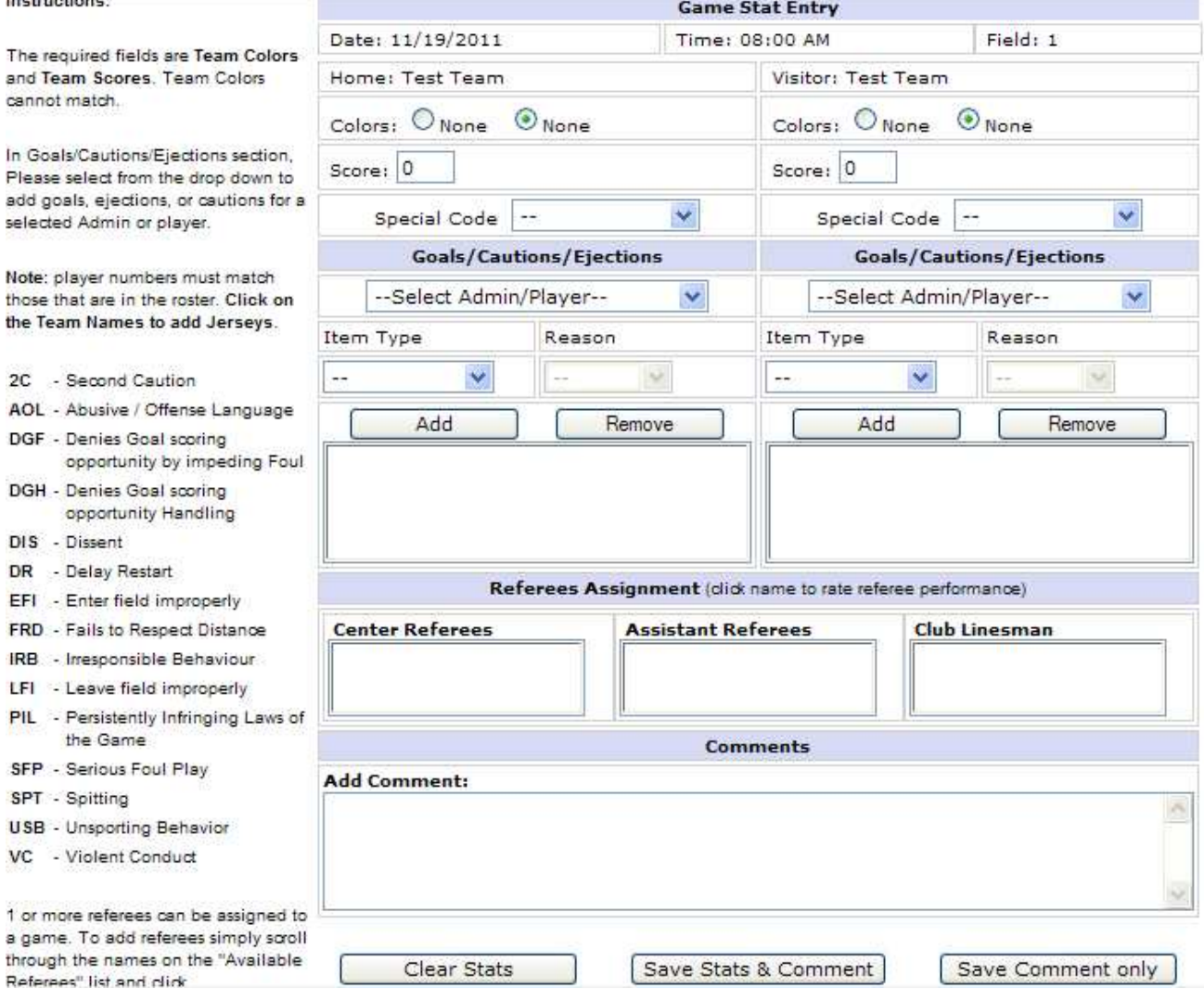

Input the score for each team in the Score box.

#### **If the game has been forfeited select the special code** *for the Team that Forfeited***.**

To record which player scored the goal:

First select the players from the drop down menu Then selecting the Item Type as "Goal" Then **Click** on the **Add Button** to add the item to the list. If more then one item repeat the above steps until all have been inputted. Repeat for both Teams.

To record any Red or Yellow cards from the game:

First select the player or admin from the drop down menu Then selecting the Item Type as "Caution" for Yellow card or "Ejection" for Red Card Then **Click** on the **Add Button** to add the item to the list. If more then one item repeat the above steps until all have been inputted. Repeat for both Teams.

You may also right comments about the game at the bottom of the screen.

Remember **Click** to the *Save Stats & Comments* at the bottom of the screen once you have finished entering the results.

If you need to edit the information you can make the changes and *Save Stats &Comments* again. If you need to clear the information then use the *Clear Stats* Button at the bottom of the screen.

Once a Team Administrator enters the scores and the cards, the system will show the information in the standing.

If the opposing Team enters different information then the system will display a contested result. A contested result occurs when Scores and/or the Cards (cautions or ejections) are not entered the same by both teams. The Contested item will be displayed with a *red C(S) for Contested Score* and a *red C(C) for Contested Card.* 

When this happens you will need to have the Roster Game Report to confirm your input and you must contact your Washington Youth Soccer to resolve this contested game.

## **Affinity Sports Tech Support 888-213-3999**